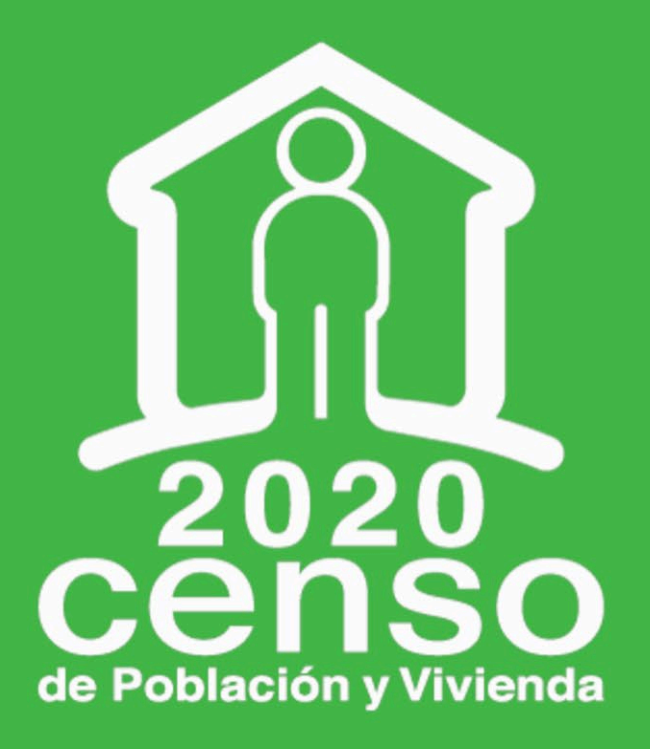

### **SISTEMA DE CONSULTA DE INTEGRACIÓN TERRITORIAL SCITEL**

MANUAL DE USUARIO

Principales resultados por localidad (ITER)

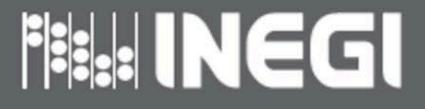

# **ÍNDICE**

# 

SISTEMA DE CONSULTA DE INTEGRACIÓN TERRITORIAL (SCITEL)

– OBJETIVO

– INTERFASE

# 

CONSULTA DE INFORMACIÓN

- EVENTO
- DELIMITACIÓN GEOGRÁFICA
- INDICADORES Y VARIABLES
- GENERAR CONSULTA

# 

PROCEDIMIENTO DE FILTRADO

- SELECCIÓN DE INFORMACIÓN GEOESTADÍSTICA, VARIABLES E INDICADORES
- CONSTRUCCIÓN DE CLÁUSULAS
- GENERAR FILTRO

# **ÍNDICE**

### **04**

INFORME DE RESULTADOS

# **05**

DESCRIPCIÓN DE VARIABLES TEMÁTICAS DE LOCALIDAD

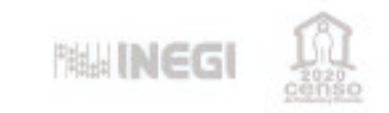

# **INTRODUCCIÓN**

### **CPV2020**

Como parte de los resultados del Censo de Población y Vivienda 2020 (Censo 2020), el Instituto Nacional de Estadística y Geografía (INEGI) elabora y presenta los Principales resultados por localidad (ITER). Este producto consta de un conjunto de 276 indicadores que dan cuenta de las características de la población, los hogares censales y las viviendas para las localidades del país, además de un indicador que muestra el tamaño de las localidades.

Los indicadores sobre Población corresponden a su estructura por Edad y Sexo, Fecundidad, Migración, Etnicidad, Discapacidad, Educación, Características Económicas, Servicios de Salud, Situación Conyugal y Religión. En cuanto al tema Hogares censales la información está relacionada con el número de hogares y su población, de acuerdo con la persona de referencia del hogar. En lo que respecta a Vivienda, destaca: Viviendas y Ocupantes, Material de pisos, Número de cuartos, Servicios de que disponen (Energía eléctrica, Agua entubada, Sanitario, Drenaje) y Bienes en la vivienda.

Para la consulta de estos indicadores se pone a disposición de las usuarias y los usuarios el Sistema de Consulta de Integración Territorial (SCITEL).

El presente manual es una guía de ayuda para la comprensión de los elementos que conforman el Sistema, los conceptos utilizados y el procedimiento para realizar las consultas de información en dicha plataforma.

**4**

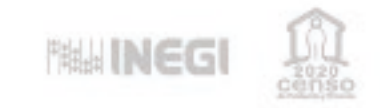

# **SISTEMA DE CONSULTA DE INTEGRACIÓN TERRITORIAL (SCITEL)**

### **CPV2020**

El SCITEL es un sistema de consulta dinámico que muestra información sociodemográfica nacional y por entidad, con base a todas las localidades habitadas del país.

Permite al usuario la consulta de indicadores sociodemográficos, así como de la estructura por edad y sexo, para el Censo 2020; además de la serie histórica censal e intercensal (1990-2010), a través de consultas en línea y descarga de los microdatos. La selección de los indicadores y variables geográficas se realiza hasta nivel de municipio o demarcación territorial y localidad, y el resultado de la consulta puede exportarse en formato Excel (XLSX) o CSV.

El desarrollo del sistema se realizó utilizando diseño web responsive o adaptativo, lo cual permite una correcta visualización en distintos dispositivos, ya sea ordenadores de escritorio, laptop, y dispositivos de cómputo móvil.

### **Objetivo**

• Proveer al usuario de una herramienta ágil que le permita consultar las características de la población, los hogares censales y las viviendas para las localidades del país, con base en los resultados del Censo 2020, así como de la serie histórica censal e intercensal (1990-2010).

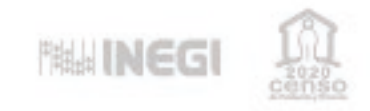

### **Interfase**

De manera simplificada los elementos en la pantalla principal del SCITEL pueden resumirse en tres áreas:

- 1) Encabezado
- 2) Área de selección
- 3) Barra inferior

La ubicación de cada una de ellas se observa en la siguiente imagen.

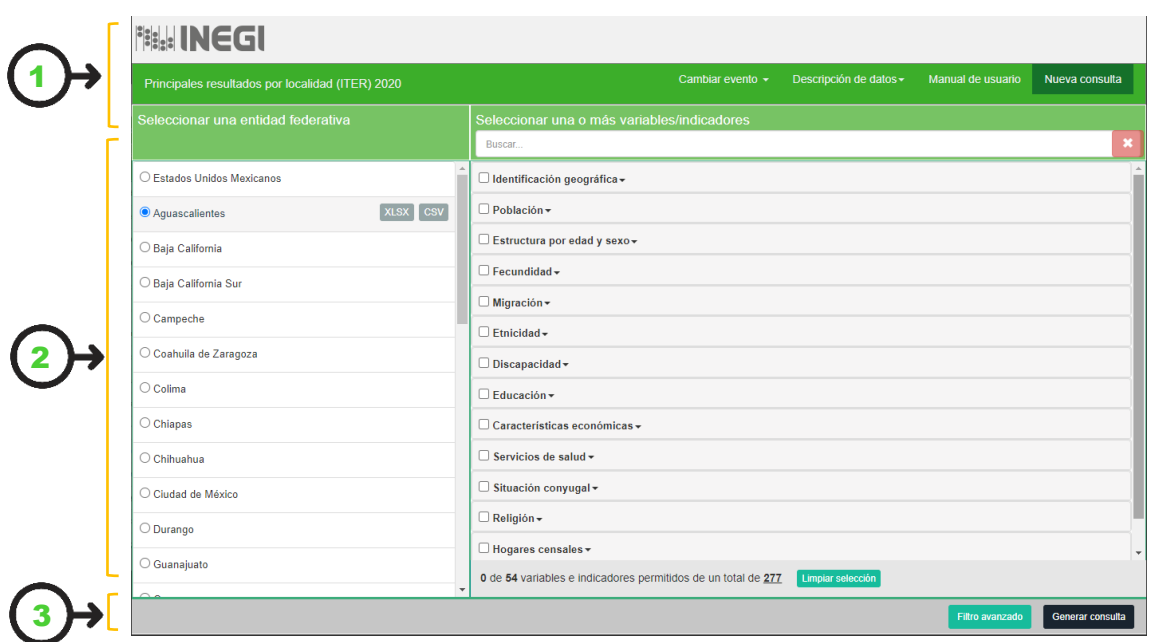

A continuación, se describe la funcionalidad de cada elemento.

#### Encabezado

La sección superior de la página muestra el nombre del evento o proyecto censal a consultar, en primera instancia aparece Principales resultados por localidad (ITER) 2020, permitiendo seleccionar otro evento histórico censal e intercensal que desee consultar.

Principales resultados por localidad (ITER) 2020

Cambiar evento version de datos version de datos versions de usuario Nueva consulta

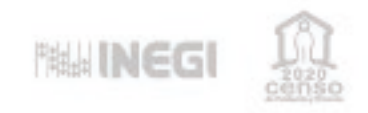

Incluye las siguientes cuatro opciones de navegación:

- Cambiar evento: Este botón posibilita modificar la consulta a los datos del ITER de Censos o Conteos de Población y Vivienda anteriores al de 2020 (1990-2010).
- Descripción de datos: Muestra un cuadro con la explicación de las variables que componen el ITER; nombre del indicador, su descripción, el mnemónico, los rangos de respuesta y longitud de cada campo.
- Manual de usuario: Permite la consulta en línea del presente documento.
- Nueva consulta: Al pulsar este botón se limpian las opciones seleccionadas del formulario, permitiendo elegir nuevas variables o indicadores.

#### Área de selección

Esta sección permite elegir los dos universos principales de la consulta; a) el corte geográfico y b) las variables e indicadores del cuestionario aplicado.

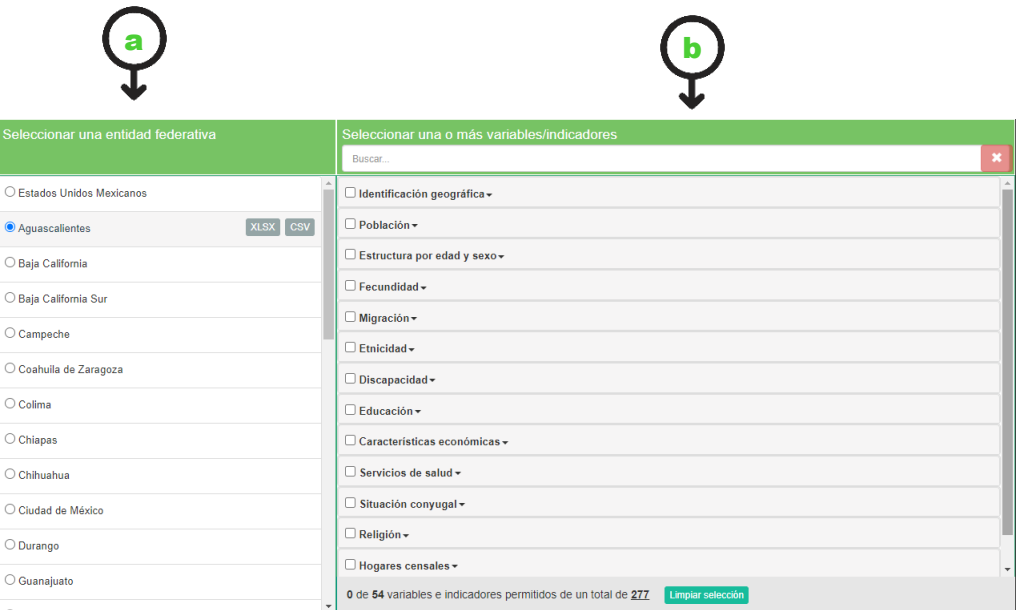

#### Barra inferior

Esta sección contiene un par de botones; el primero de ellos sirve para depurar la consulta de acuerdo a filtros personalizados y, el segundo, para generar la consulta sin filtros.

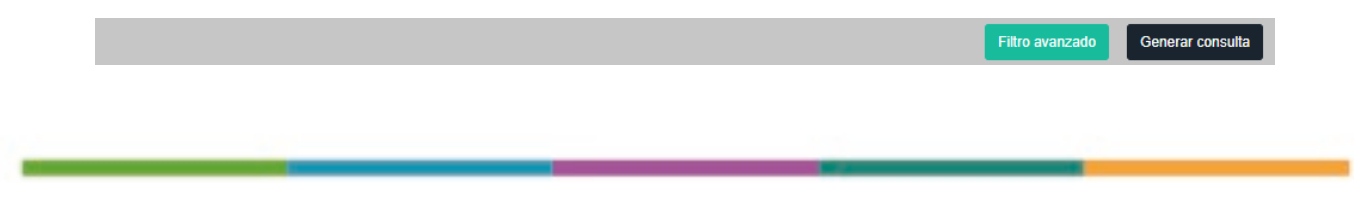

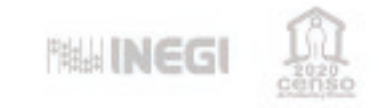

### **CONSULTA DE INFORMACIÓN CPV2020**

#### El sistema permite realizar consultas de información sencillas o complejas, agregando filtros para delimitar el contenido del reporte.

Para realizar una consulta, es necesario comprender el significado de los siguientes términos:

- Cláusula: Se define como una expresión compuesta por una variable o indicador, seguida de un operador lógico y un valor, que en conjunto forman una condición de filtro de información. El capítulo Construcción de cláusulas, de este manual, amplía la utilidad de este concepto en el sistema.
- Filtro: Es la discriminación de información sobre un conjunto de datos, en el sentido de acotar una consulta, utilizando un criterio o condición previamente establecido.
- Mnemónico: Conjunto de letras o caracteres que resume o simplifica el nombre completo del indicador o dato y que es reconocido e interpretado por el sistema.
- Variable o indicador: Una característica que puede ser medida. Es una medida de resumen referida a la cantidad o magnitud de un conjunto de parámetros o atributos de una sociedad. El capítulo Descripción de variables temáticas de localidad muestra unos cuadros auxiliares para el uso de este concepto en el sistema.
- Agrupación: Se refiere a dos o más cláusulas encerradas entre paréntesis.
- Agrupación anidada: Se refiere a dos o más agrupaciones dentro de otra agrupación, esto hace que la consulta se genere con el mayor nivel de agregación posible.

### **Evento**

El primer paso es elegir en el Encabezado del sistema el evento del que queremos realizar la consulta, de manera predeterminada está el correspondiente al ITER del Censo de Población y Vivienda 2020. El listado de los eventos censales e intercensales disponibles es el siguiente:

- Censo de Población y Vivienda 2020
- Censo de Población y Vivienda 2010
- II Conteo de Población y Vivienda 2005
- XII Censo General de Población y Vivienda 2000
- Conteo de Población y Vivienda 1995
- XI Censo General de Población y Vivienda 1990

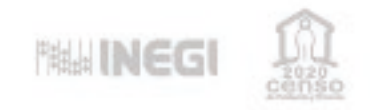

### **Delimitación geográfica**

Debe elegir el territorio de la consulta, dentro del Área de selección, puede ser a nivel nacional (Estados Unidos Mexicanos) o alguna de las entidades del país.

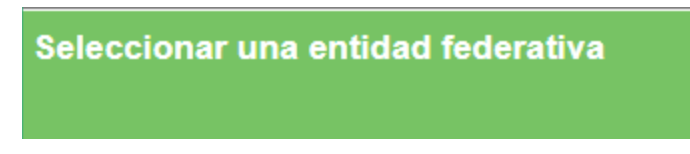

#### • Estados Unidos Mexicanos

Al seleccionar esta opción, el sistema recomienda refinar la consulta aplicando un filtro avanzado, debido a que el resultado de la consulta nacional sólo mostrará un máximo de 30 mil registros.

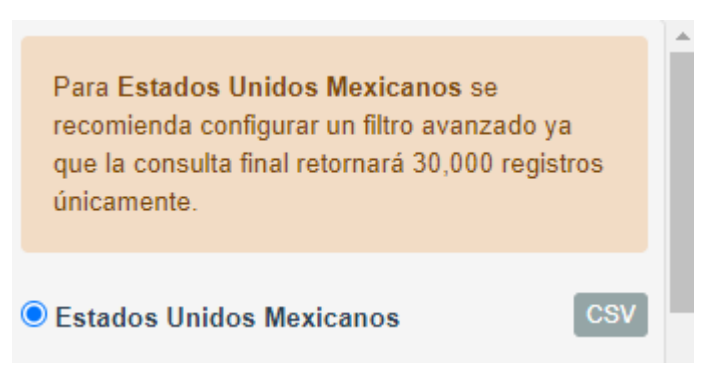

Al seleccionar el nivel nacional el sistema agrega un ícono que permite la descarga de la base de datos en formato CSV (Valores separados por comas), la realización de este paso es opcional.

#### • Entidad federativa

En caso de elegir entidad federativa solo podrá seleccionar una por cada consulta.

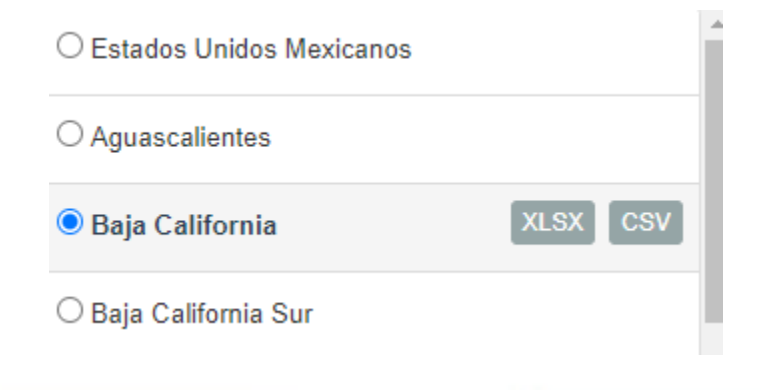

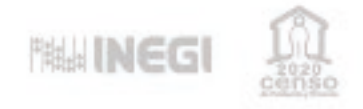

Al igual que al seleccionar el nivel nacional, el sistema agrega los íconos que permiten la descarga de la base de datos de la entidad en formato CSV, agregando también la opción en formato de hoja de cálculo, es decir XLSX.

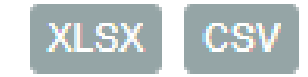

### **Indicadores y variables**

El siguiente paso será elegir los indicadores de la consulta, para ello bastará con marcar las casillas con las características a consultar.

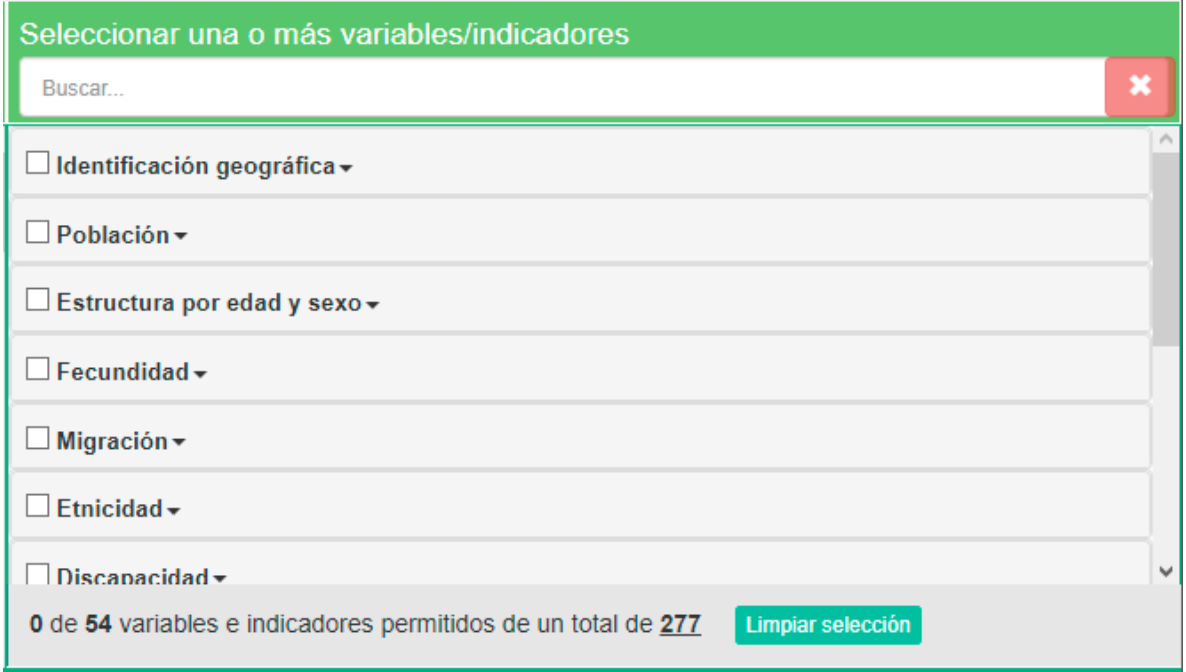

Los indicadores se presentan agrupados por temas, el despliegue de los mismos se realiza en forma de persiana, para ello, basta hacer clic sobre el ícono de triángulo al final del título de cada uno.

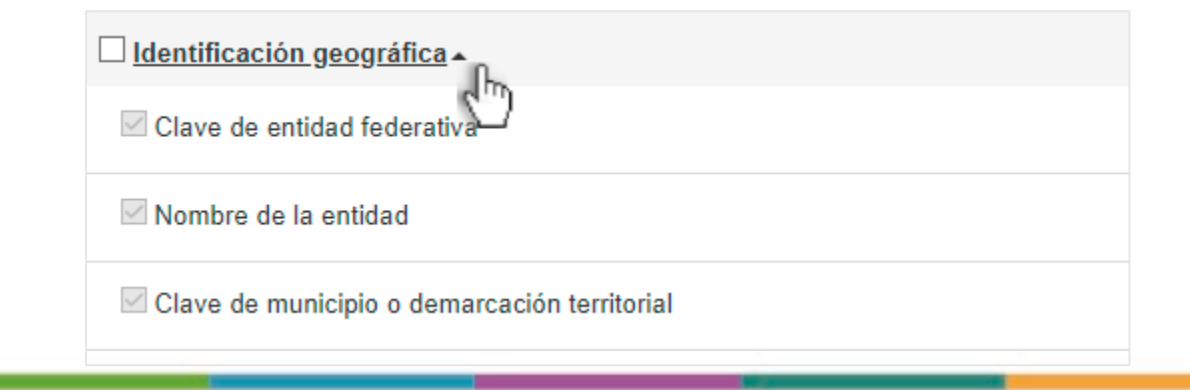

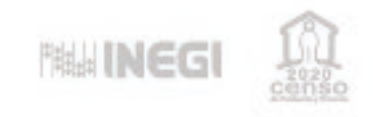

La localización de los indicadores a seleccionar puede realizarse a través del buscador, localizado en la parte superior de esta sección, mediante términos utilizados en los nombres y categorías de éstas, o bien, recorriendo todo el listado mediante la barra de desplazamiento.

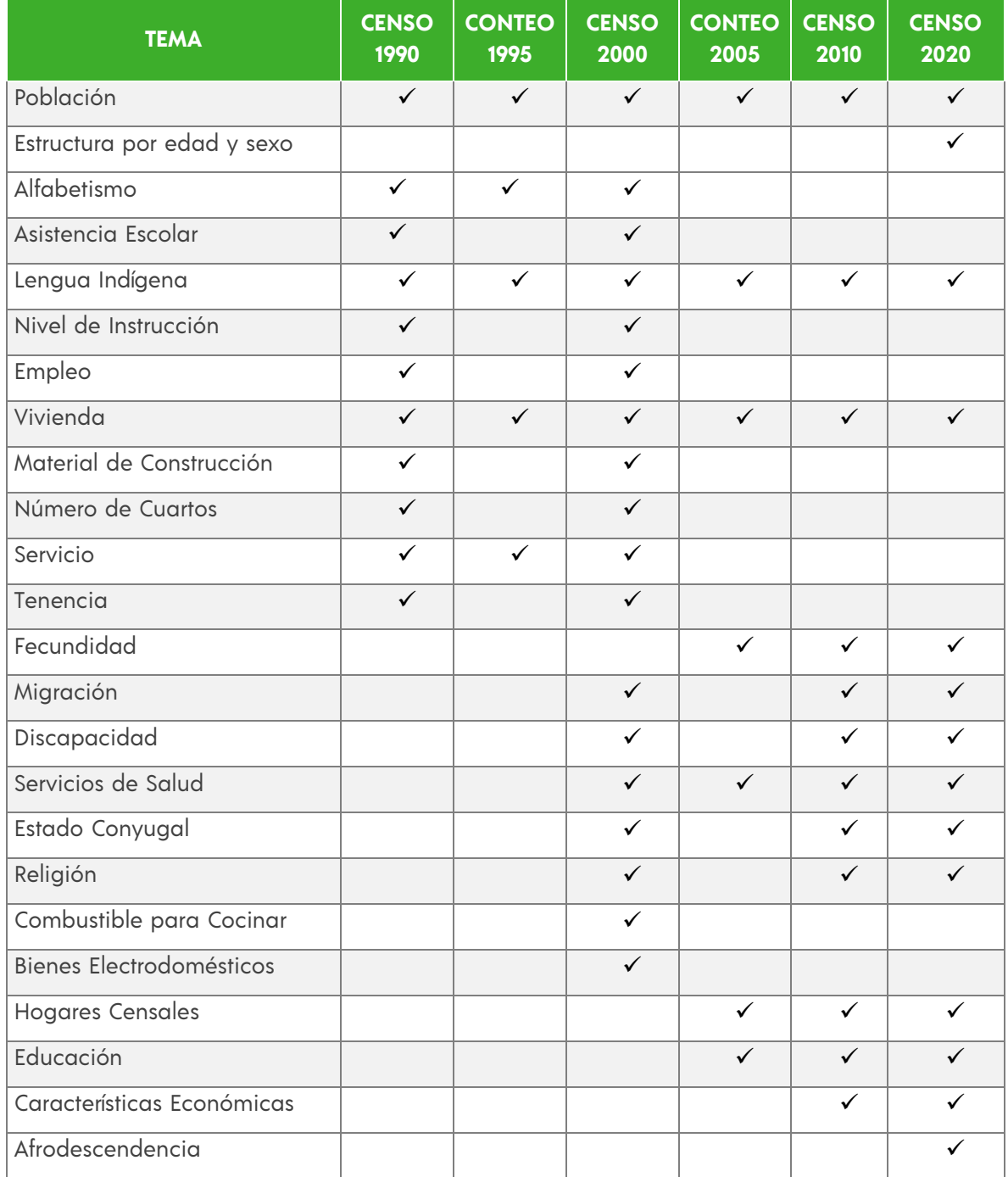

La siguiente tabla presenta los temas disponibles para cada evento censal o intercensal.

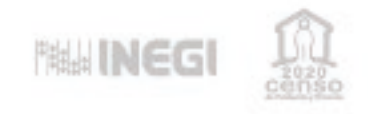

En la parte inferior de esta sección se indica el número de variables e indicadores seleccionados, la cantidad máxima permitida para realizar una consulta y el total de características disponibles.

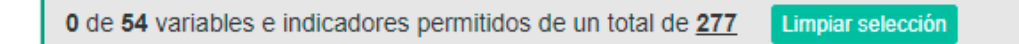

El máximo de indicadores permitido se limita a 54, por lo que al realizar una consulta debe prestarse atención y desplegar cada grupo seleccionado, a fin de revisar la integridad de los indicadores deseados en la misma.

Finalmente, la opción Limpiar selección borra todas las variables e indicadores seleccionados al momento.

Limpiar selección

### **Generar consulta**

El paso final consiste en pulsar el botón Generar consulta de la barra inferior, para obtener en pantalla el reporte solicitado.

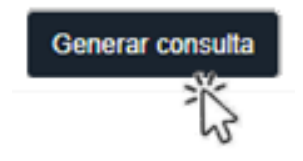

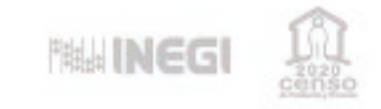

# **PROCEDIMIENTO DE FILTRADO CPV2020**

En caso de requerir aplicar un filtrado a la consulta, por ejemplo cuando se realiza a nivel nacional debido a la cantidad de registros resultante, debe pulsarse el botón Filtro avanzado de la barra inferior en la pantalla principal.

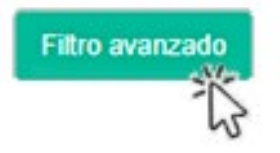

La pantalla de filtrado presenta en su sección media las herramientas para refinar la consulta de acuerdo con criterios específicos.

Cuenta con dos divisiones:

- a) Selección de información geoestadística, variables e indicadores.
- b) Generación de filtro.

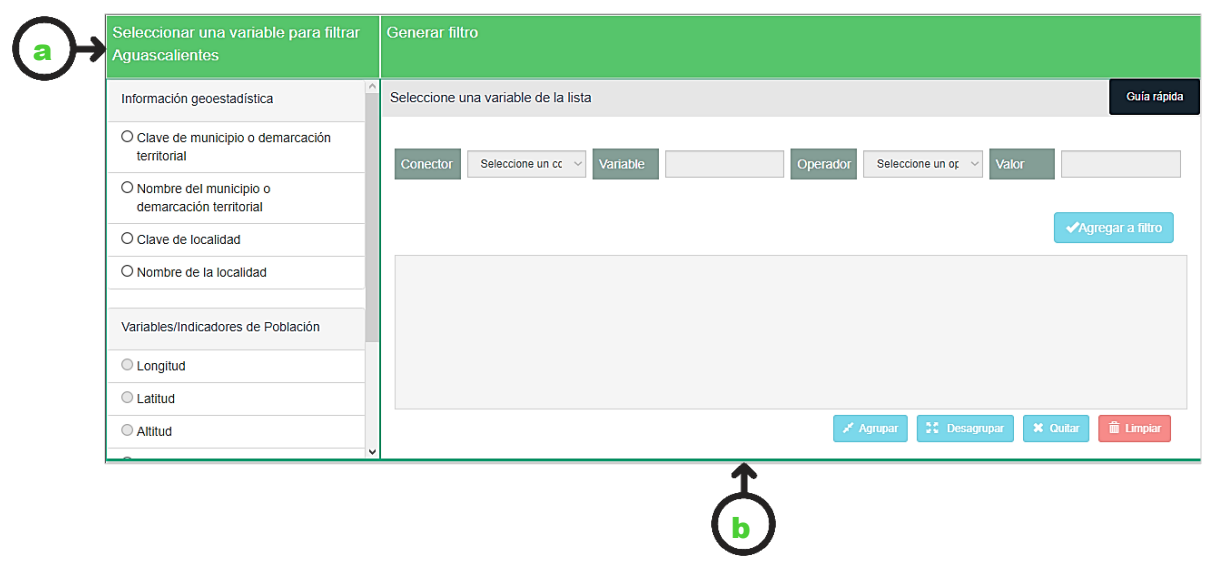

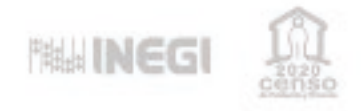

Los pasos para realizar el filtrado se describen a continuación, en caso de dudas en la construcción del filtro puede activarse la Guía rápida del sistema, mediante el botón ubicado en el panel derecho, ésta explica brevemente los pasos a realizar.

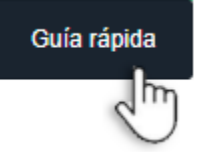

### **Selección de información geoestadística, variables e indicadores**

El primer paso es elegir una característica geográfica o variable e indicador de población, de las seleccionadas en el paso previo y que se muestran en el panel izquierdo.

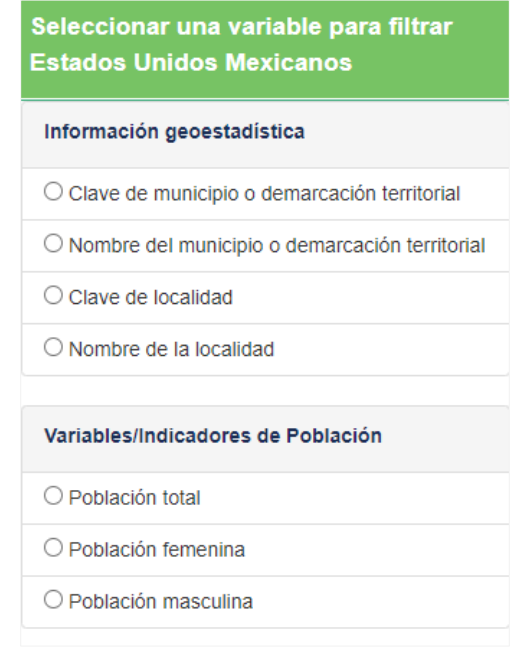

Pueden agregarse filtros para todas las variables geográficas como las temáticas, pero cada filtro se incorpora a la consulta una a la vez.

Una vez seleccionada la variable a agregar se activan las casillas del panel derecho de la pantalla, en la sección Generar filtro, en la cual debe indicarse el operador y valor correspondiente deseado.

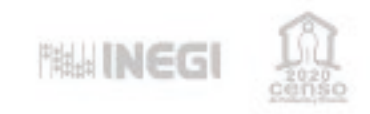

### **Construcción de cláusulas**

La formulación de parámetros o filtros de variables requiere de la utilización de 2 tipos de cláusulas.

#### Conector

- Y TAMBIÉN: Es utilizado para afinar una consulta con respecto a todo el conjunto de información, esto es, que los criterios establecidos en su conjunto, unidos a través de este conector, deben de cumplir estrictamente con su valor, para que la información que se muestre en el reporte sea correspondiente a las condiciones establecidas.
- O TAMBIÉN: Se utiliza para incluir en la consulta con respecto a todo el conjunto de información más de una condición, en la que por lo menos se cumpla uno de los valores de los criterios establecidos en cada una de ellas.

#### Operador

- IGUAL QUE: El sistema lo interpreta con el comando =. Cuando se forman las cláusulas con esta opción, implica que los criterios deben de cumplir con el valor establecido.
- MENOR QUE: El sistema lo interpreta con el comando < Las cláusulas que conforman este operador indican que los valores de una variable o categoría deben ser menores al establecido en este criterio.
- MAYOR QUE: El sistema lo interpreta con el comando >. Las cláusulas que conforman este operador indican que los valores de una variable o categoría deben ser mayores al establecido en este criterio.
- CONTIENE: Las cláusulas que conforman este operador indican que el valor de una variable o categoría debe contener información de acuerdo con los criterios establecidos. Por lo general se utiliza este operador cuando se desea buscar algún nombre de municipio, localidad o una clasificación de Lengua Indígena hablada, Principal actividad económica o Problema principal de la localidad.
- DENTRO DE: Las cláusulas que conforman este operador indican que un valor establecido para una variable de localidad debe estar incluido en el criterio establecido, mismo que es una serie de valores separados por coma.
- ENTRE: Las cláusulas que conforman este criterio corresponden a un rango de valores separados por una coma, y establece que el valor de una variable o categoría debe estar entre los valores indicados.

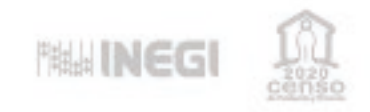

### **Generar filtro**

En este paso deben indicarse las condiciones para filtrar cada variable, de acuerdo con las necesidades del usuario.

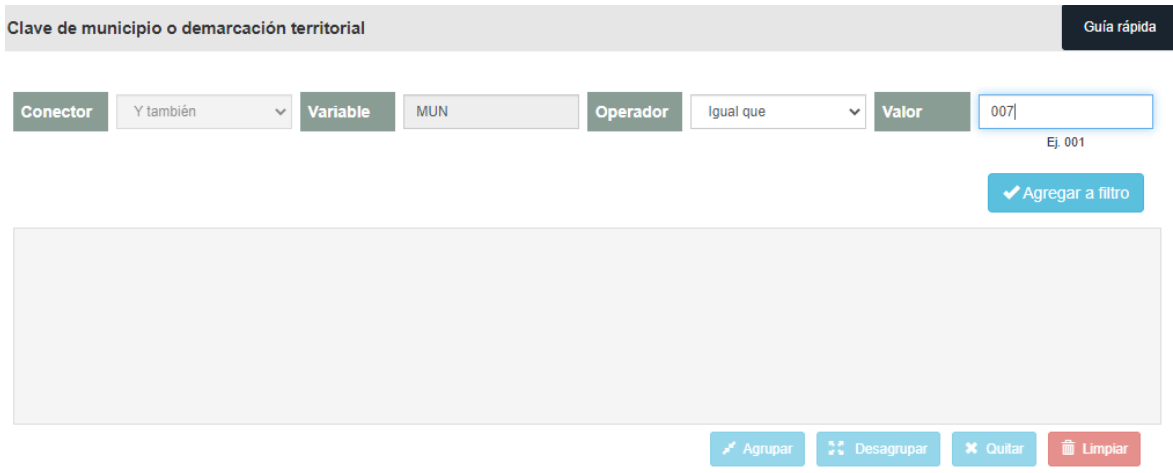

En la barra de título aparecerá el nombre de la variable seleccionada para filtrar, que para fines de este ejemplo, se refiere a Clave de municipio o demarcación territorial.

#### Clave de municipio o demarcación territorial

A continuación, se describen el contenido de las casillas y su utilidad en la construcción del filtro.

CONECTOR: Este campo se activa sólo a partir de la segunda variable que se agrega al filtro; las opciones a elegir son Y también, o bien, O también.

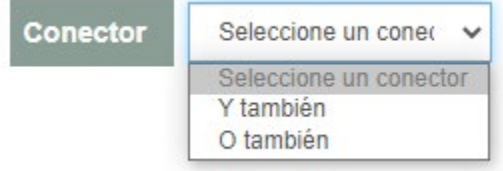

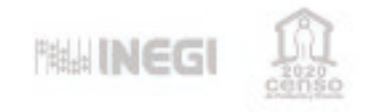

VARIABLE: En esta casilla se presenta el mnemónico preestablecido de la variable seleccionada, el cual será visible en la fila de encabezado de cada columna del reporte generado.

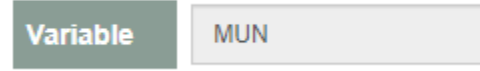

OPERADOR: Permite seleccionar las condiciones del filtro. En el ejemplo de Clave de municipio o demarcación territorial, los operadores disponibles a elegir son: Igual que, Dentro de y Entre.

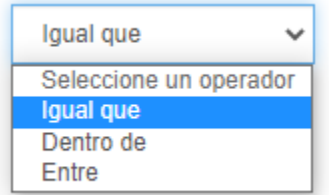

Los tipos de conector son los siguientes:

- Igual que
- Mayor que
- Menor que
- Dentro de
- Entre

f

• Contiene

De acuerdo a la variable seleccionada serán las opciones disponibles de conectores.

VALOR: De acuerdo al conector seleccionado en el paso anterior, esta casilla presentará bajo de ella un ejemplo de ayuda para escribir, en el caso de municipio o demarcación territorial son los siguientes:

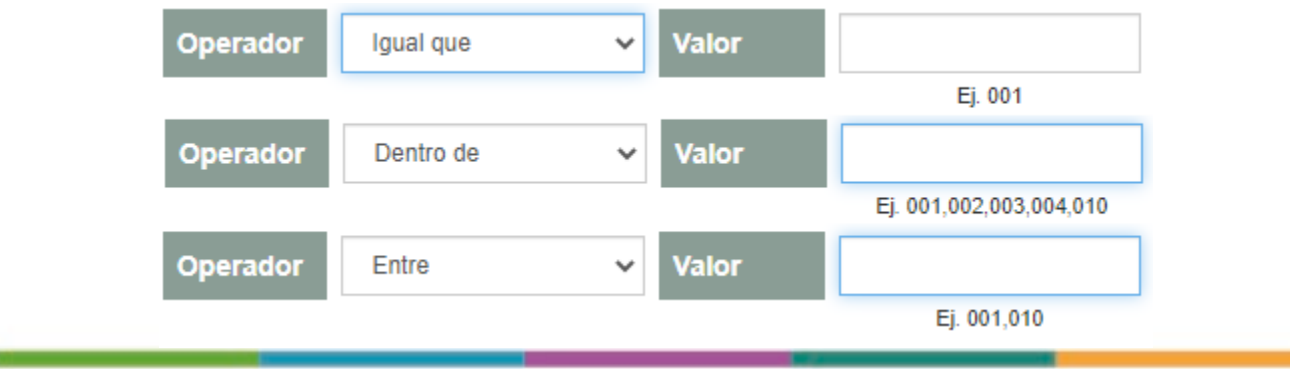

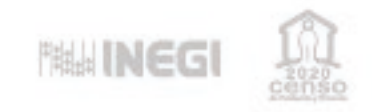

#### Agregar a filtro

Finalmente, para que la condición se incluya en el Área de código de filtro, debe pulsar el botón Agregar a filtro.

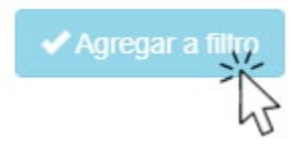

Este procedimiento se realiza las veces necesarias, según el número de valores o categorías que el usuario requiera de la misma variable.

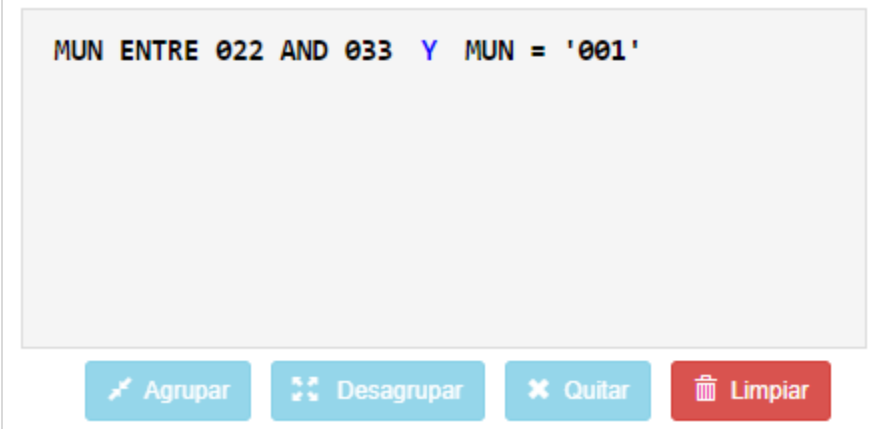

Para cada variable que se desea condicionar, se repetirá el procedimiento anterior con los conectores. No existe un límite de variables para agregar al filtro.

En este momento es posible crear nuestro reporte, para ello basta pulsar el botón Generar consulta de la barra inferior.

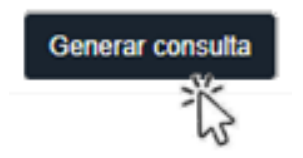

#### Funciones para los elementos de filtro

Antes de pulsar el botón de Generar consulta, y una vez agregadas las condiciones de los filtros elegidos, pueden realizarse algunas tareas adicionales para ajustar las cláusulas con las funciones adicionales que presenta el sistema.

A continuación, se explican las herramientas adicionales y su función para la construcción del filtro avanzado en la consulta de información.

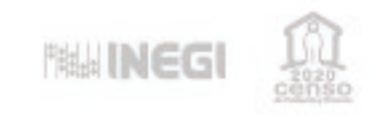

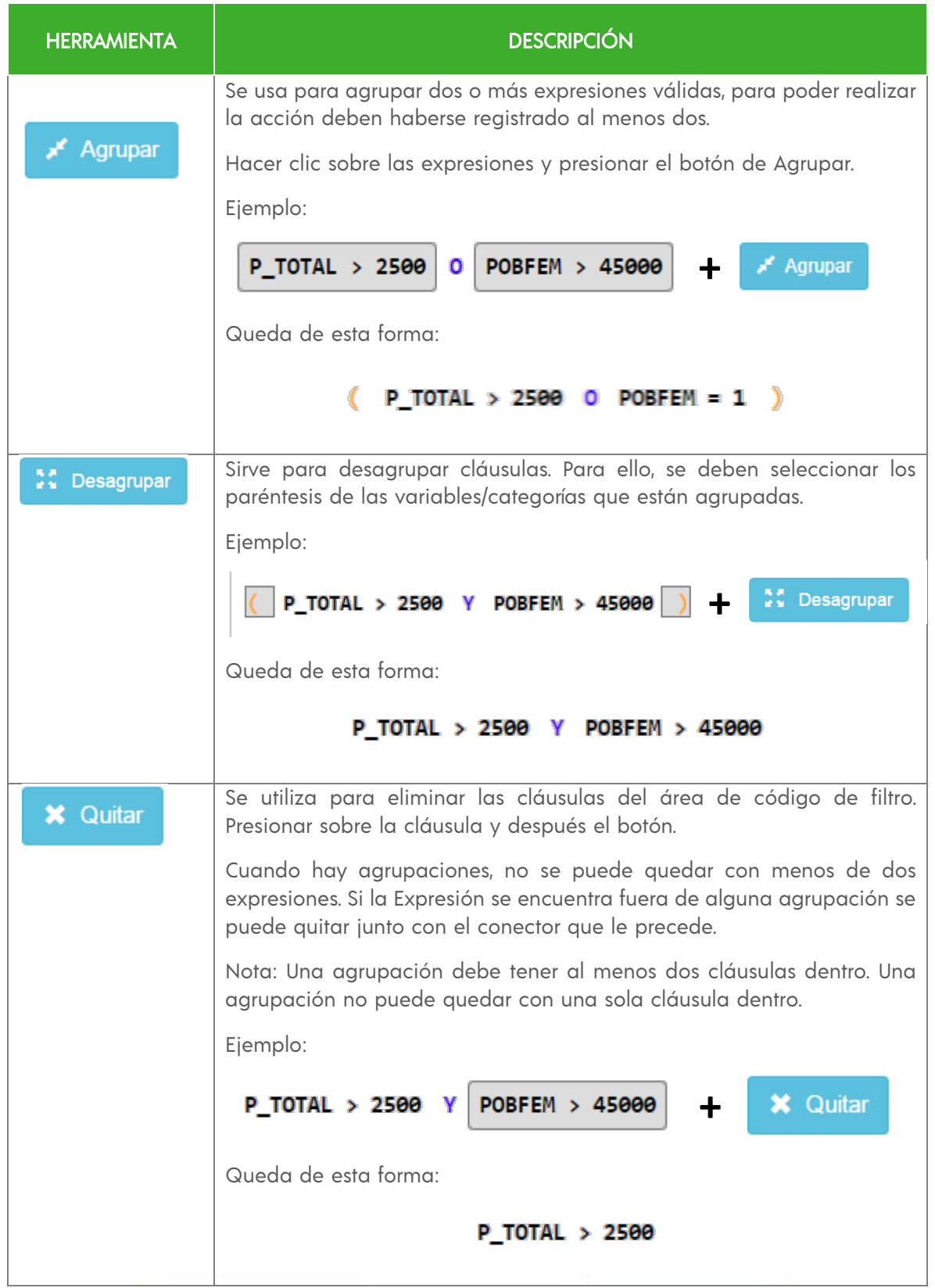

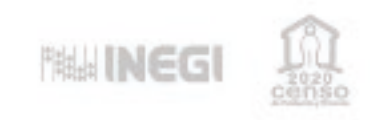

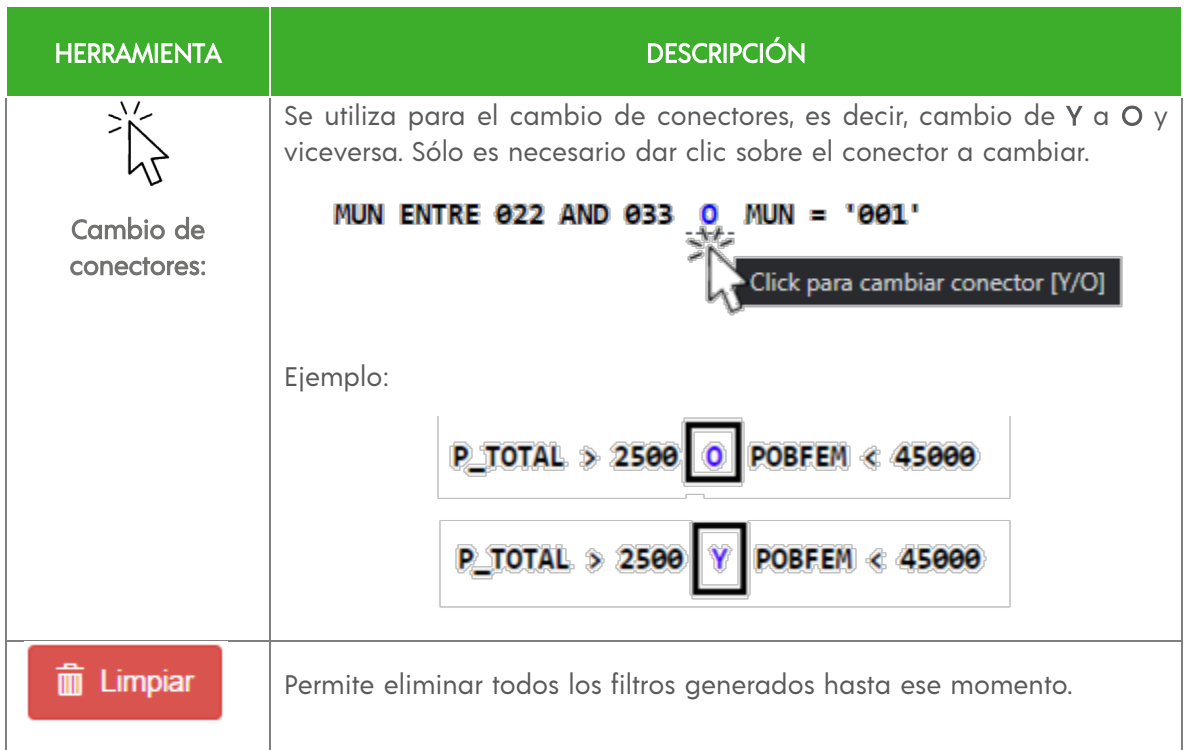

Una vez definidos los filtros, es posible generar la consulta, o bien, descartar los cambios y regresar a la pantalla inicial, para solicitar otra entidad federativa o variable.

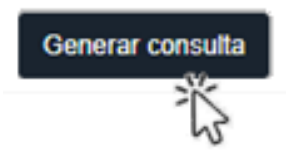

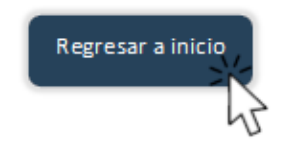

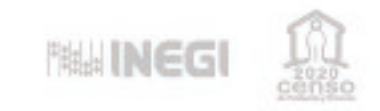

# **INFORME DE RESULTADOS CPV2020**

Al realizar la generación de la consulta, con los criterios previamente seleccionados, el sistema presenta en la ventana del navegador el resultado de ésta.

El reporte presenta los siguientes elementos:

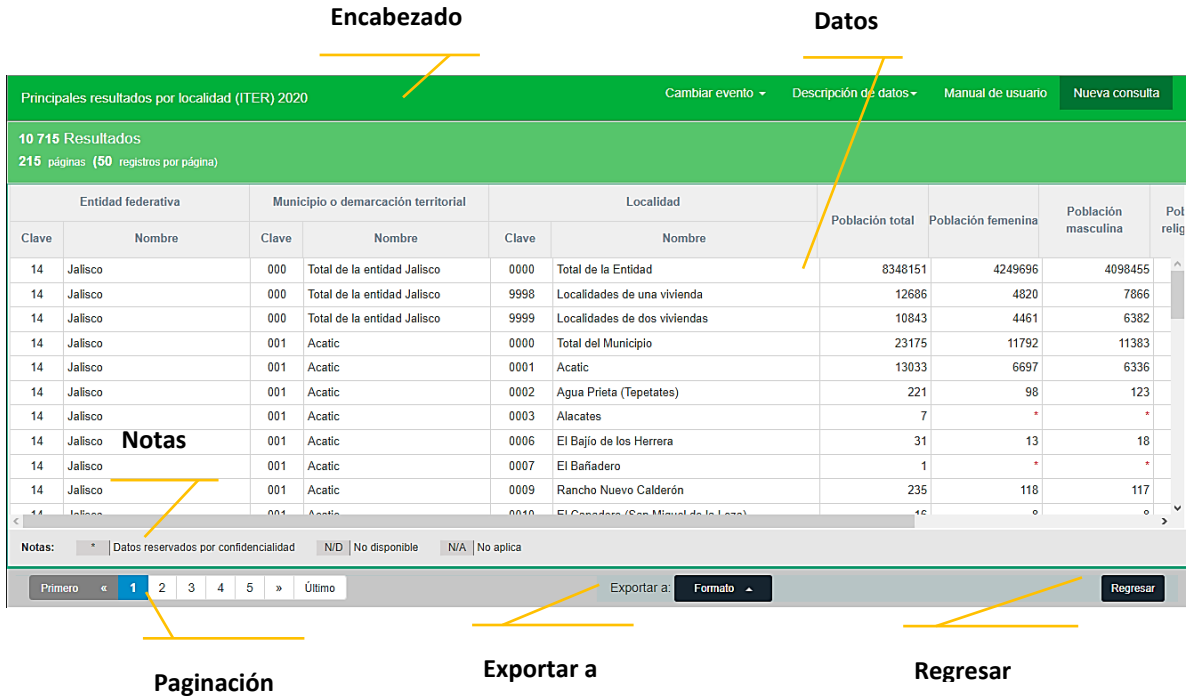

A continuación, la descripción de estos elementos:

• ENCABEZADO: Presenta el total de registros mostrados por página.

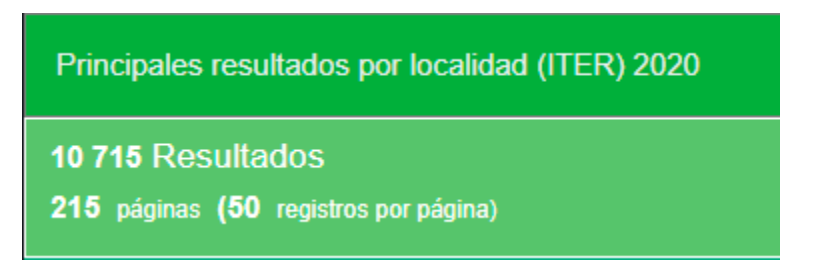

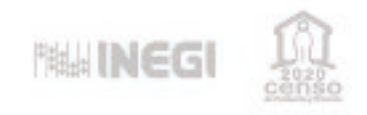

• DATOS: Es la parte de la pantalla donde se presentan las cifras para cada variable.

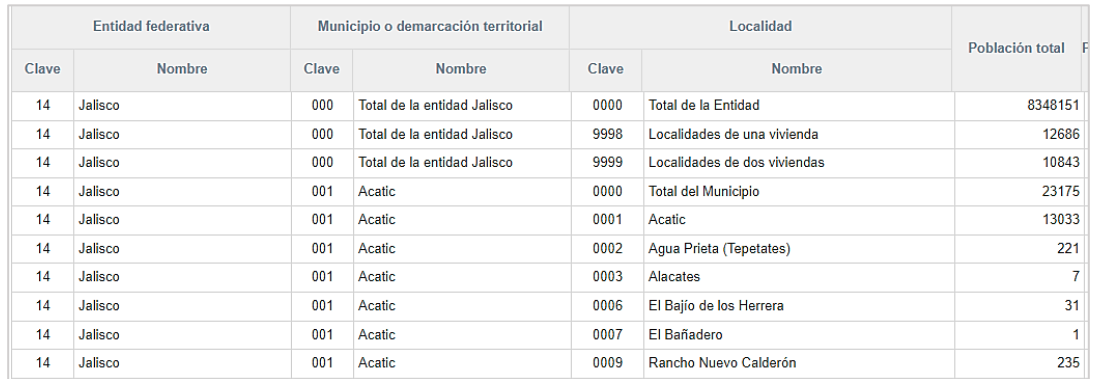

• NOTAS: Incluye la descripción de los acrónimos presentes en la conformación de la consulta.

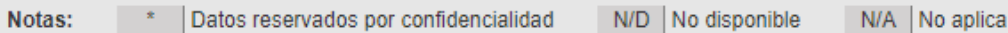

• PAGINACIÓN: Facilita la navegación por las páginas generadas en la consulta; cada página muestra hasta 50 registros. La visualización de la paginación es dinámica, de acuerdo al número de datos resultantes.

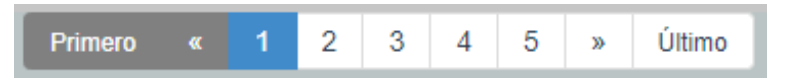

• EXPORTAR A: Permite elegir el tipo de archivo de descarga con los resultados de la consulta, esto facilita analizar los datos por fuera del sistema mediante cualquier aplicación diseñada para ese propósito.

La exportación puede ser en formato Excel (XLSX) o de Texto (CSV).

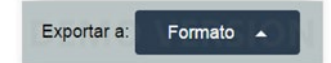

• REGRESAR: Permite volver a la pantalla anterior sin perder la selección de las variables de filtro realizadas. Puede ser utilizada, por ejemplo, para cambiar de entidad federativa o modificar alguna(s) de las variables seleccionadas.

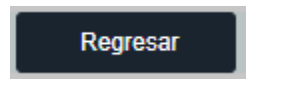

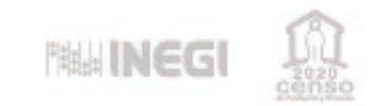

# **DESCRIPCIÓN DE VARIABLES TEMÁTICAS DE LOCALIDAD**

### **CPV2020**

A continuación, se presentan las variables referentes a las características de las localidades, los distintos tipos de datos que pueden mostrar en combinación con su operador (Igual que, Contiene), y los valores posibles de selección.

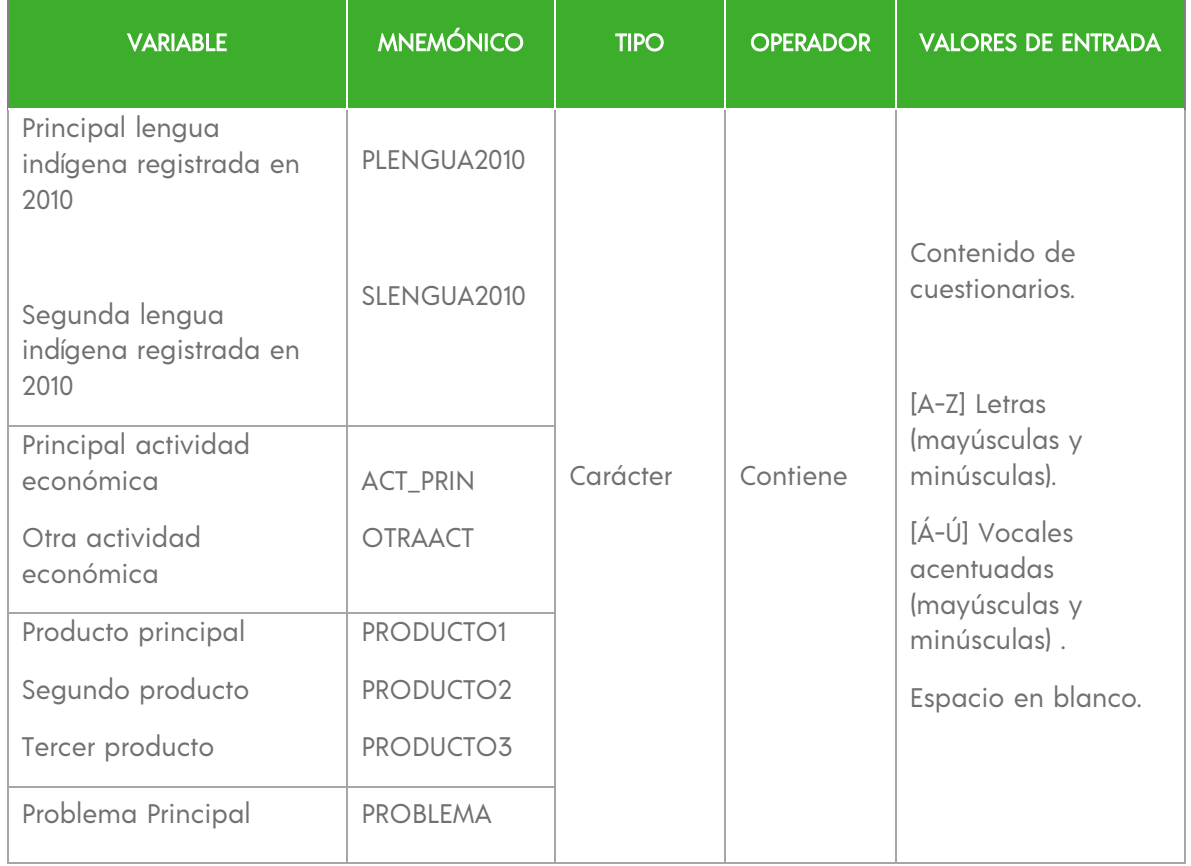

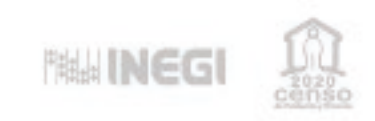

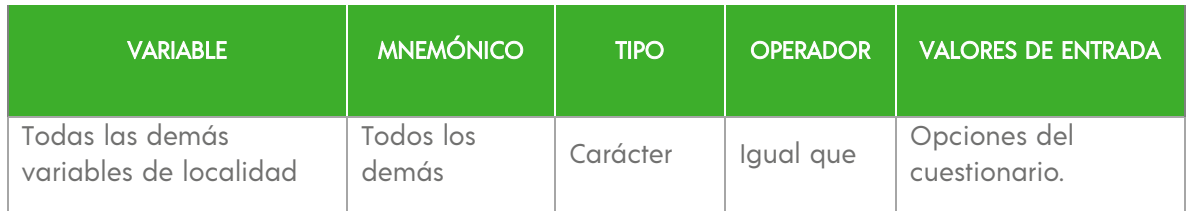

Los indicadores de Población total y Total de viviendas habitadas correspondientes al Censo 2020, así como los operadores que se pueden utilizar para cada uno de ellos y sus valores permitidos, se presentan en el siguiente cuadro.

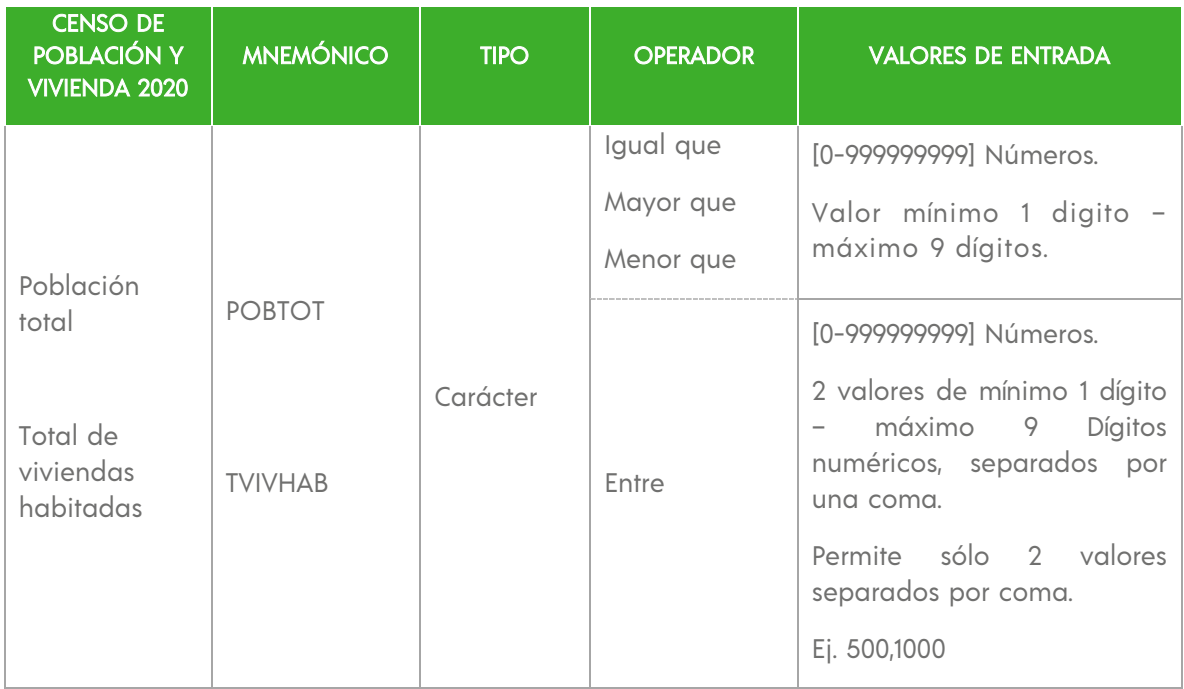

En cuanto a los datos geográficos, tienen las siguientes variables:

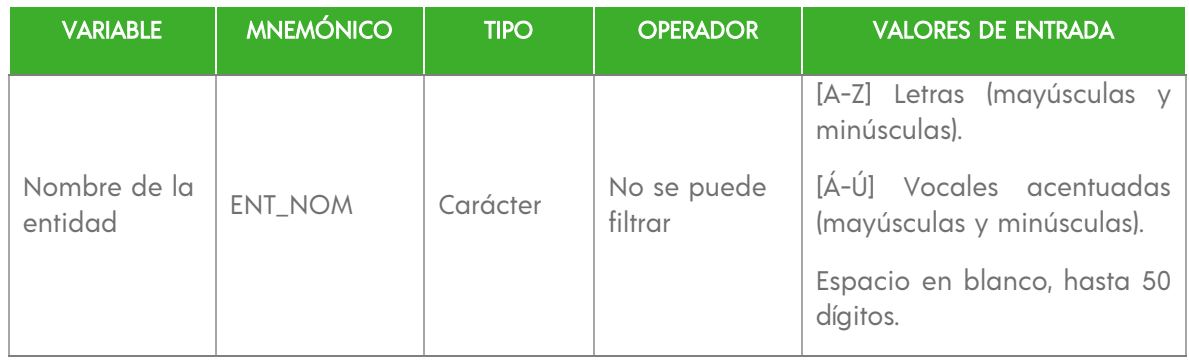

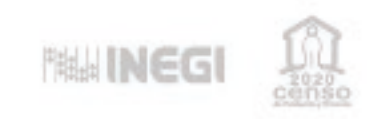

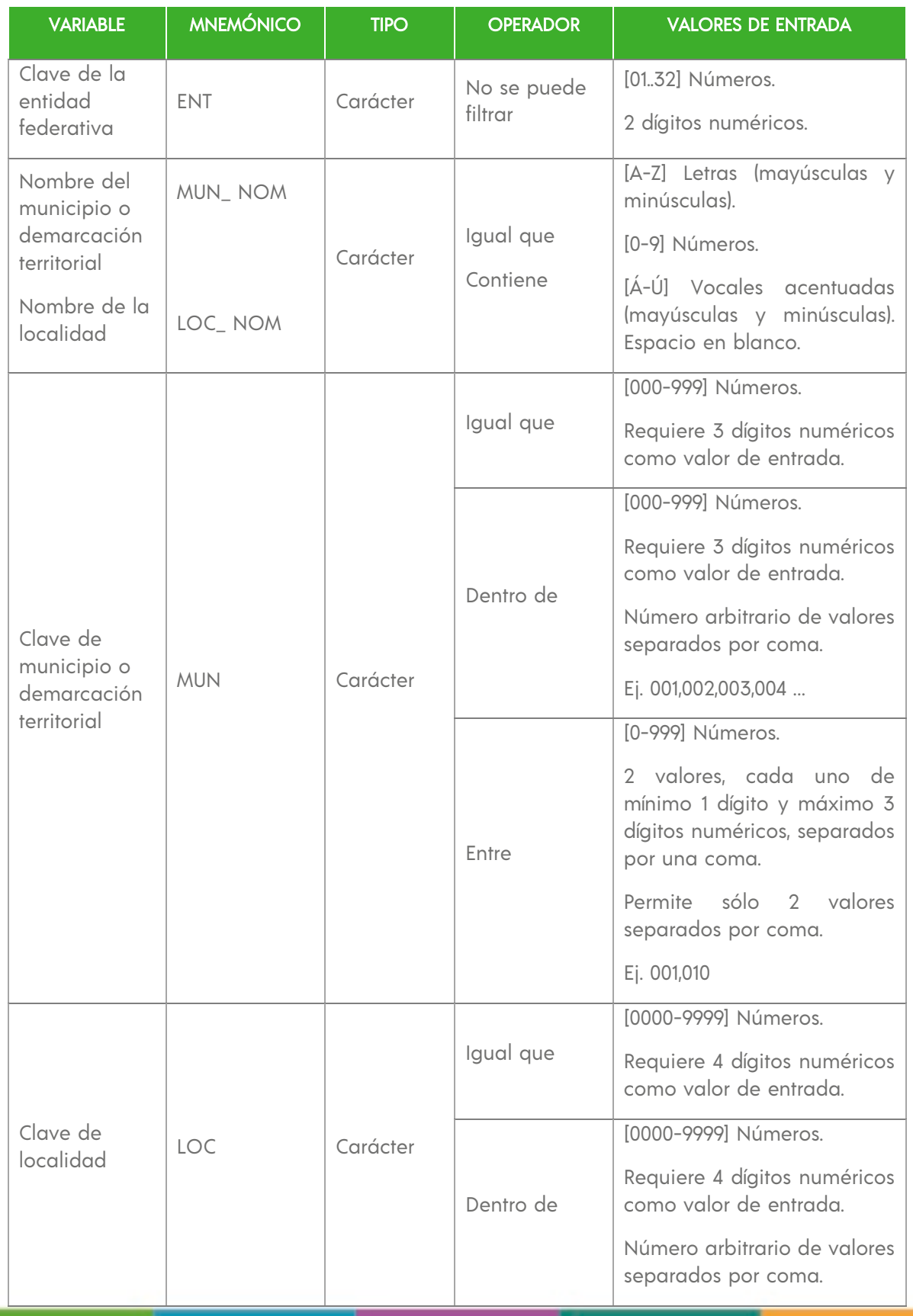

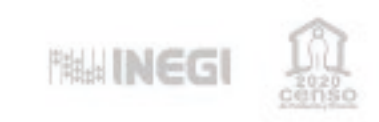

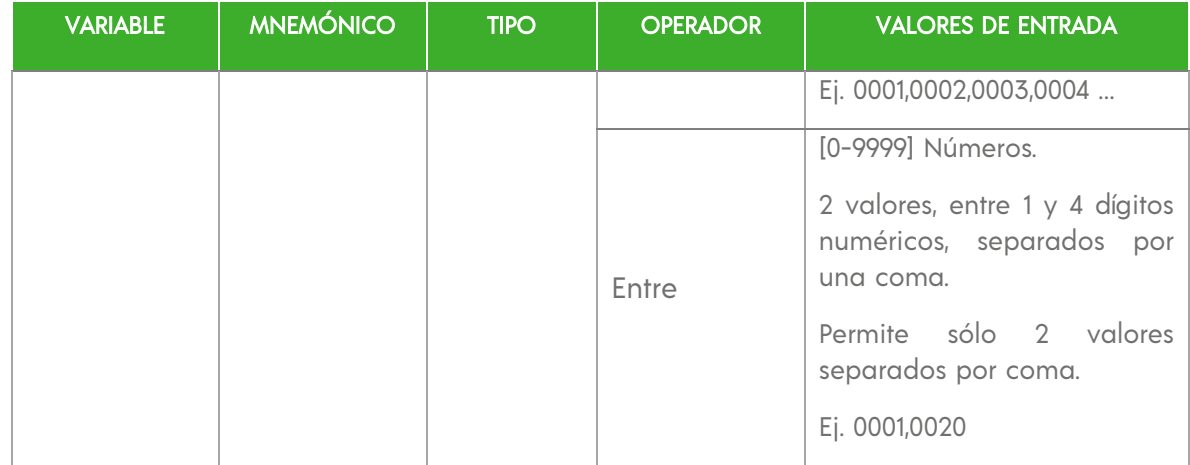

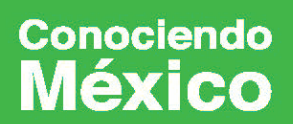

800 111 46 34 www.inegi.org.mx atencion.usuarios@inegi.org.mx

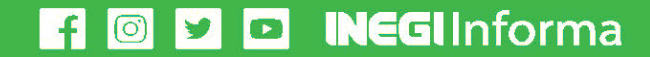